## Passo a passo - Assessoria

Sumário Acessar o SAAS no [SISIFGW](#page-0-0) Emitir [parecer](#page-0-1)

## <span id="page-0-0"></span>Acessar o SAAS no SISIFGW

Acesse o link <https://sistemas.ifi.unicamp.br> e selecione o botão "Painel Administrativo". Na tela de login, entre com o usuário e senha do seu email do IFGW (@ifi.unicamp.br). Por exemplo: em caso de email docente@ifi.unicamp.br, o usuário será apenas "docente". Após entrar com suas credenciais, selecione, no menu lateral esquerdo, a opção "SAAS Submissões".

## <span id="page-0-1"></span>Emitir parecer

Após a indicação da coordenadoria, a submissão é encaminhada para a assessoria.

Acesse a tela de visualização através do botão "Ver", na última coluna da tabela de listagem das submissões. Submissões com pendência sob sua responsabilidade aparecerão com status em laranja.

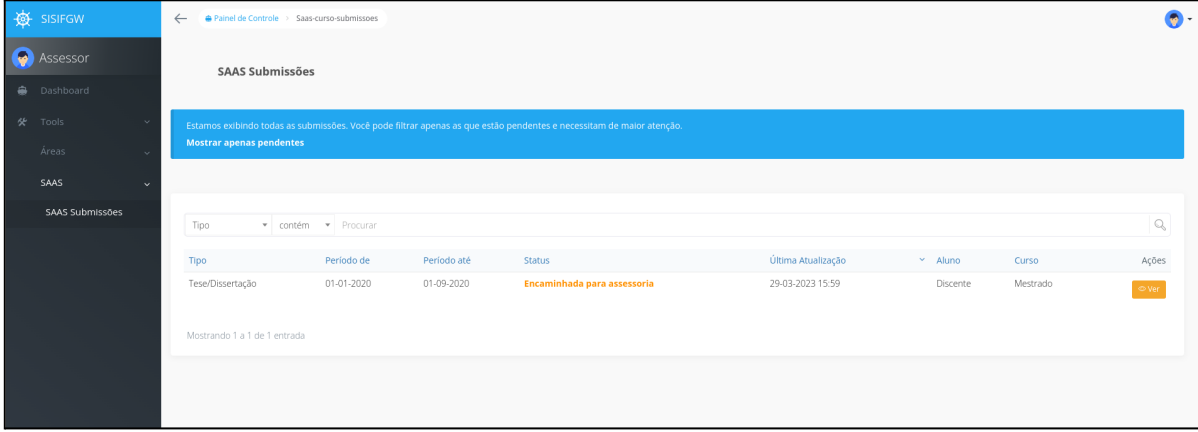

O arquivo da Tese/Dissertação ou Relatório enviado, estará disponível na primeira seção de informações, junto com o histórico escolar e outras informações sobre a submissão.

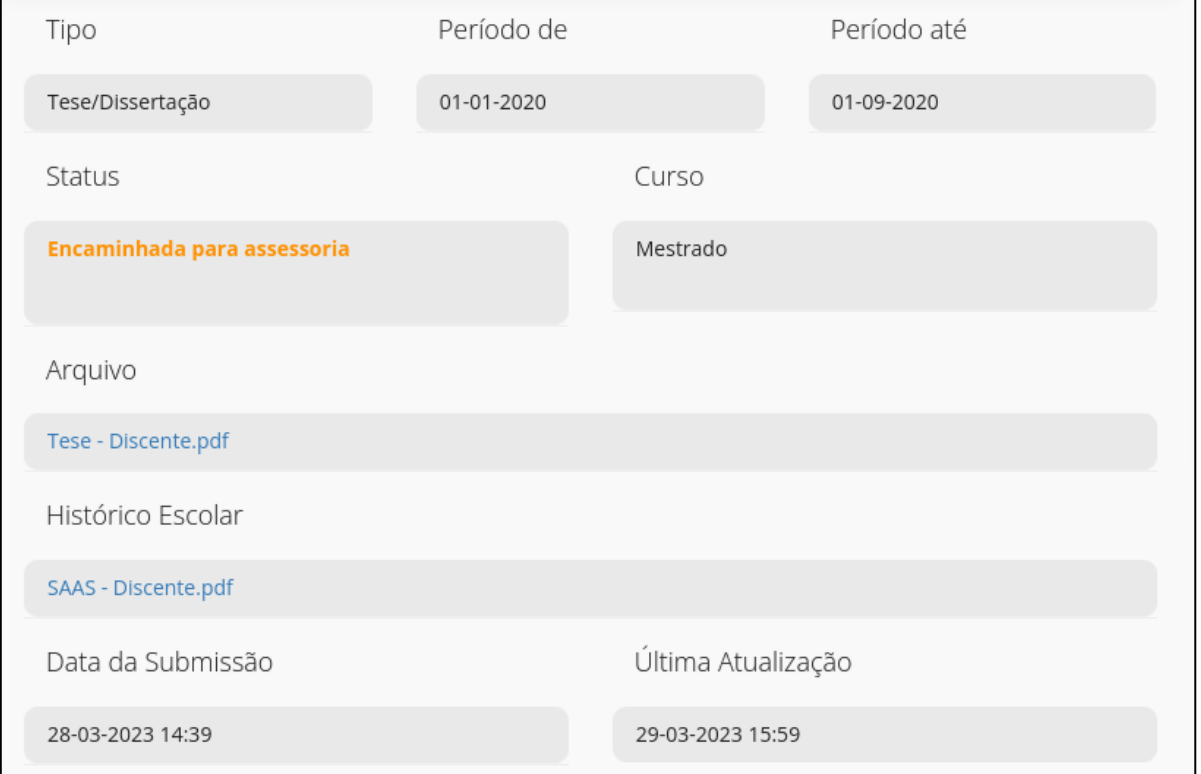

Vá até a seção "Atividades Pendentes", presente abaixo das informações do discente.

A decisão de recusar ou aceitar a assessoria é feita através dos botões de ação abaixo do formulário. O comentário é opcional.

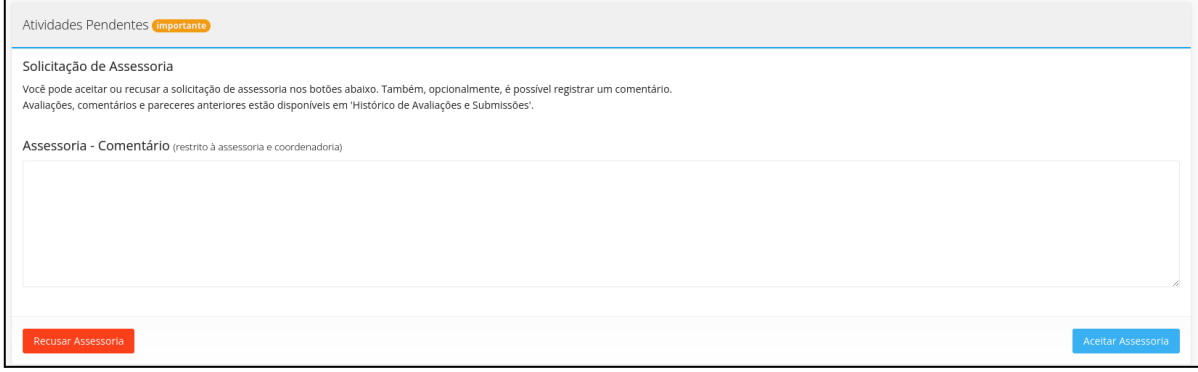

Ao selecionar o botão "Aceitar Assessoria", a página será recarregada com um novo formulário para envio do parecer.

Na avaliação, campos obrigatórios serão marcados com um asterisco (\*).

A decisão sobre a aprovação ou reprovação da Tese/Dissertação ou Relatório é feita através dos botões de ação abaixo do formulário.

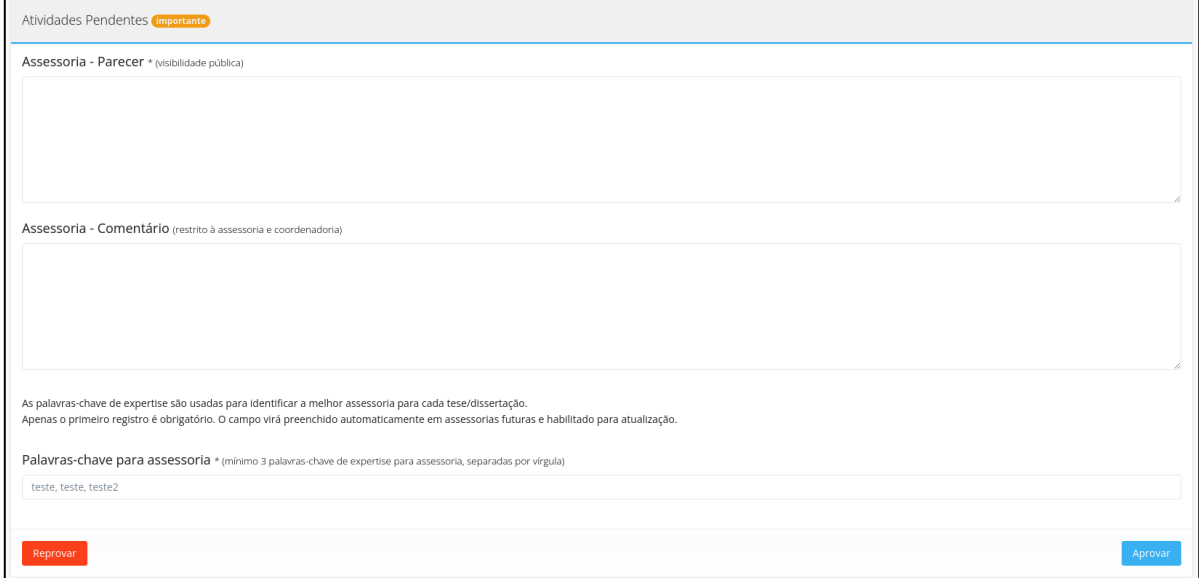

É possível visualizar as avaliações, comentários e pareceres realizados até o momento na seção "Histórico de Avaliações e Submissões".

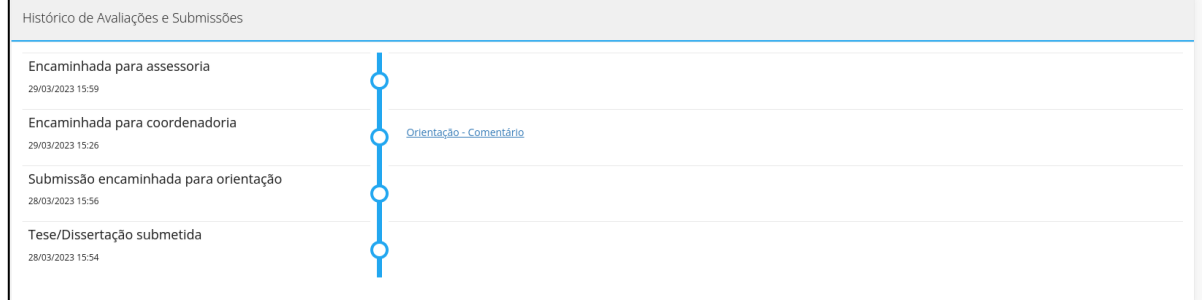

## Ao clicar no título do parecer/comentário, o texto será exibido abaixo.

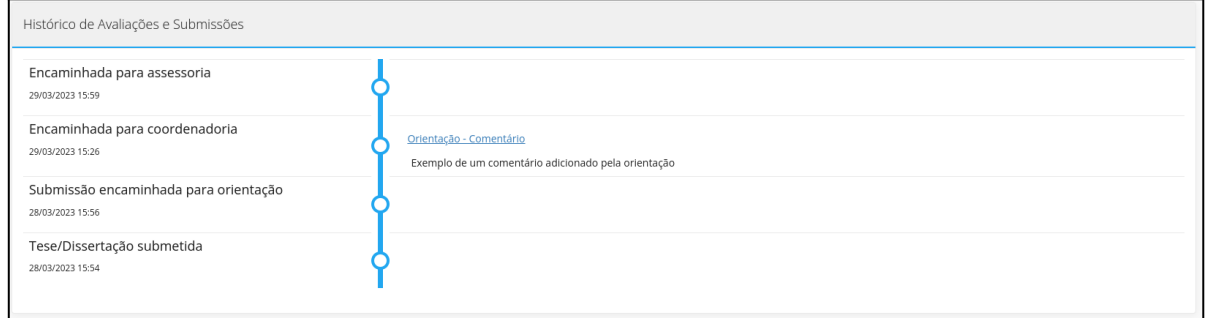